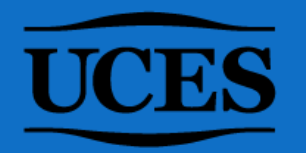

# DÓNDE ENCONTRAR EL CÓDIGO DE MATERIA Y EL Nº DE COMISIÓN EN MI UCES

(SIEMPRE Y CUANDO LA COMISIÓN HAYA

#### 1. Ingresar a [MI UCES.](https://sso.uces.edu.ar/simplesaml/module.php/multiauth/selectsource.php?AuthState=_2421f40a627d8201fb5bb919cf7bcc1ecdd304a94b:https://sso.uces.edu.ar/simplesaml/saml2/idp/SSOService.php?spentityid%3Dhttps://miuces.uces.edu.ar/simplesaml/module.php/saml/sp/metadata.php/default-sp%26RelayState%3Dhttps://miuces.uces.edu.ar/miuces/login.php%26cookieTime%3D1675772738) Ir a Agenda.

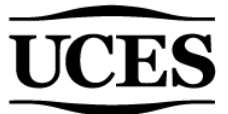

2. Buscar debajo del apartado "Comisiones" el nombre de la asignatura. Constatar encontrarse en el período indicado, de lo contrario modificarlo haciendo clic en el desplegable.

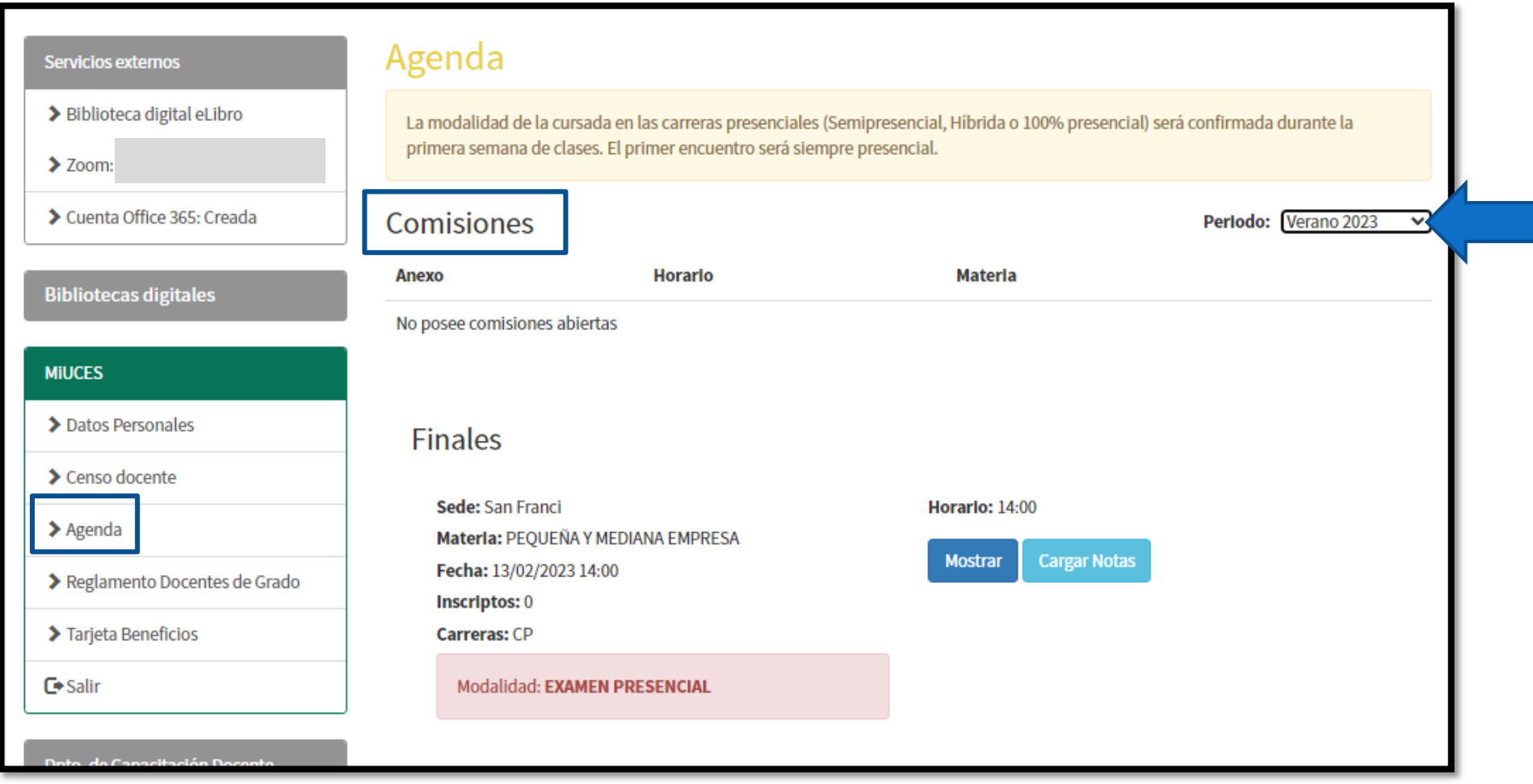

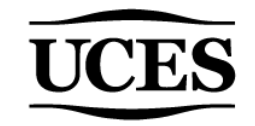

#### 3. Seleccionar el período que corresponda, por ejemplo, 1er cuatr. 2023.

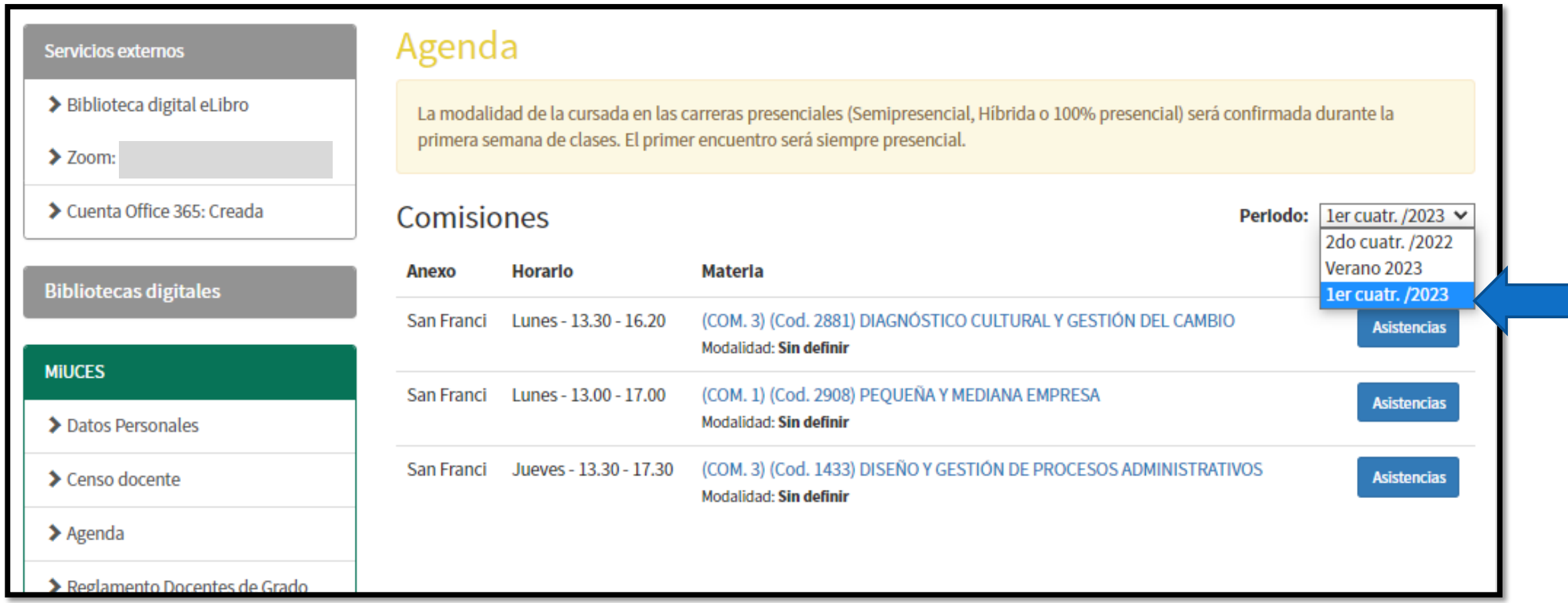

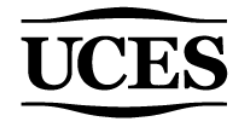

4. Allí se encontrarán las comisiones asignadas hasta el momento para el período seleccionado y se visualizarán entre paréntesis el n° de comisión y el código de la materia para cada comisión generada.

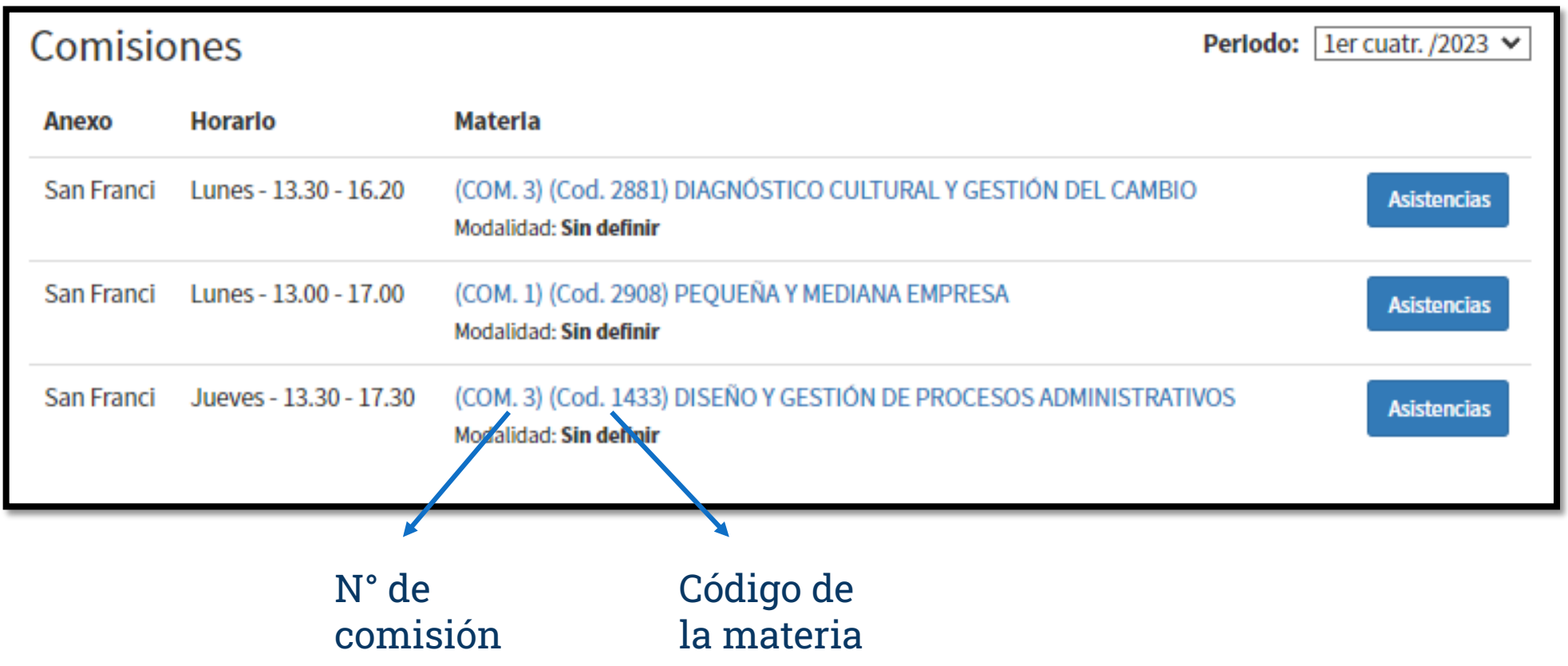

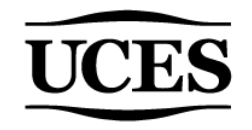

### **ACLARACIONES**

Si la comisión no se ha generado, entonces, no la veremos reflejada en MI UCES (en el periodo que corresponda). En caso de ser así, no consignar nada en el campo "N° de la comisión" del formulario de solicitud de aulas virtuales. El aula se generará de todas maneras pero no tendrán acceso los estudiantes hasta que el docente informe dicho número.

Respecto al código de la materia, el mismo no varía nunca (a diferencia del n° de comisión), por lo tanto, si aún no está generada la comisión, podrá encontrar el código en un período anterior en MI UCES, en caso de que haya dictado la materia anteriormente. De lo contrario, podrá solicitar el código de la materia en Bedelía.

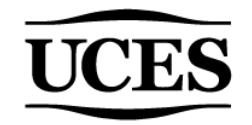

## ¡Listo! Ya tiene los datos necesarios para solicitar un aula en el Campus Virtual.

Ante cualquier duda, escribir a [ayudatecnica@campus.uces.edu.ar](mailto:ayudatecnica@campus.uces.edu.ar)

# UCES UNIVERSIDAD DE CIENCIAS